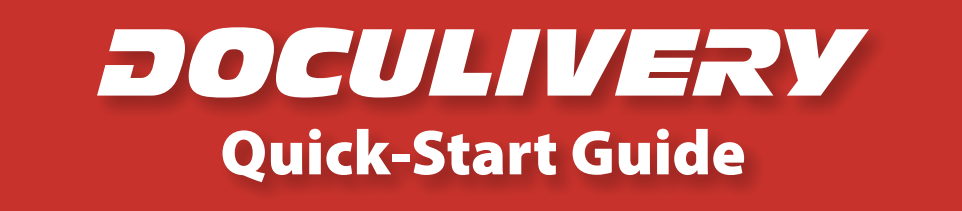

This guide provides you with the basic quick-start information needed to log in and access your electronic documents in no time at all. The instructions below highlight the steps for logging into the Doculivery system with a unique User ID and Password to access your online pay stubs and setup notification options with just a few quick clicks!

## **Getting Started**

1. Point your internet browser to the following url:

**\_\_\_\_\_\_\_\_\_\_\_\_\_\_\_\_\_\_\_\_\_\_\_\_\_\_\_\_\_\_\_\_\_\_\_\_\_\_\_\_\_** www.doculivery.com/hchc

2. Enter your initial User ID.  $\blacksquare$ 

Your initial USER ID is:

Your Employee ID Number

3. Enter your initial Password.  $\blacksquare$ You will be required to change your password upon initial log in.

Your initial PASSWORD is: The first four letters of your last name followed by<br>
the last four digits of your Social Security Number<br>
Log In the last four digits of your Social Security Number

- 4. Click the Log In button.  $\blacksquare$
- 5. Once you have logged in and changed your password, please make a note of your new password for future reference.
- 5. Once logged in, you will see the main screen which is organized by tabs. Click on the Pay Stubs tab  $\mathbf{A}$  to see a list of all pay dates for which you have a pay stub. To see the entire pay stub for a particular date click on the view icon in the Click To View column on the left side of the screen.  $\blacksquare$

## **Setting Up Notification Options**

1. Click on the Pay Stubs tab  $\blacksquare$ . On the right side of the screen, select the appropriate bar **6** to setup email or text message notifications.

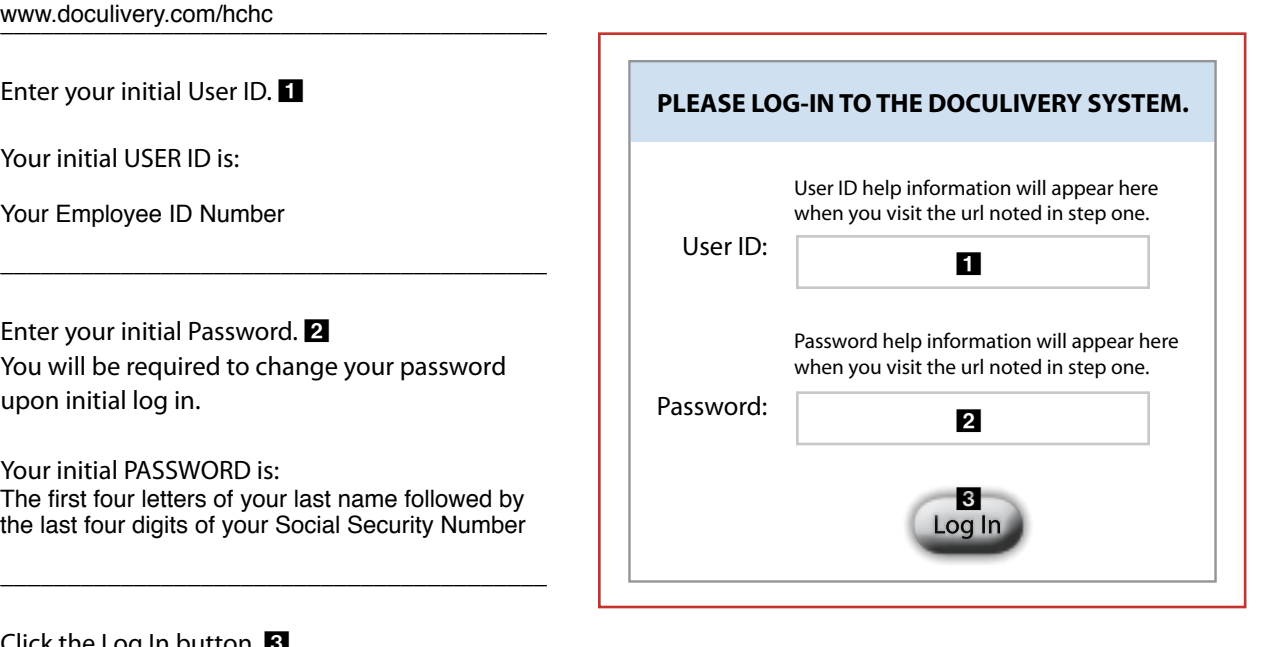

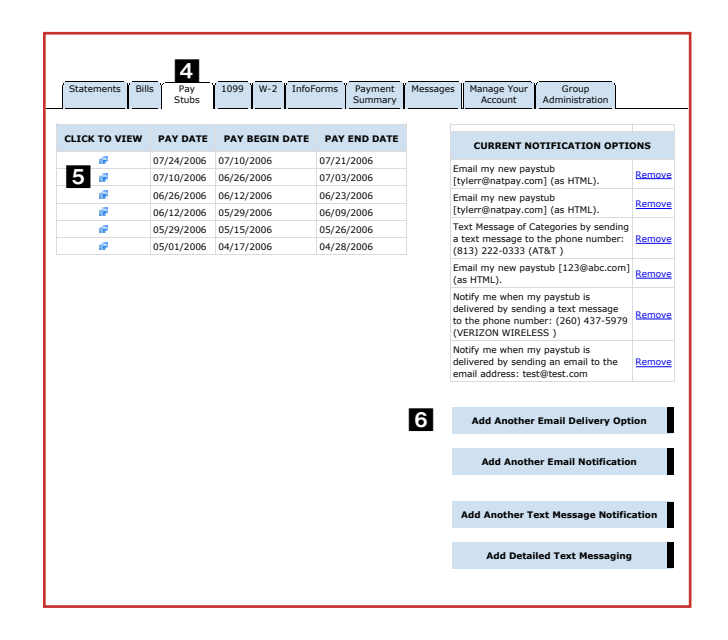